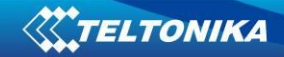

# Open VPN manual

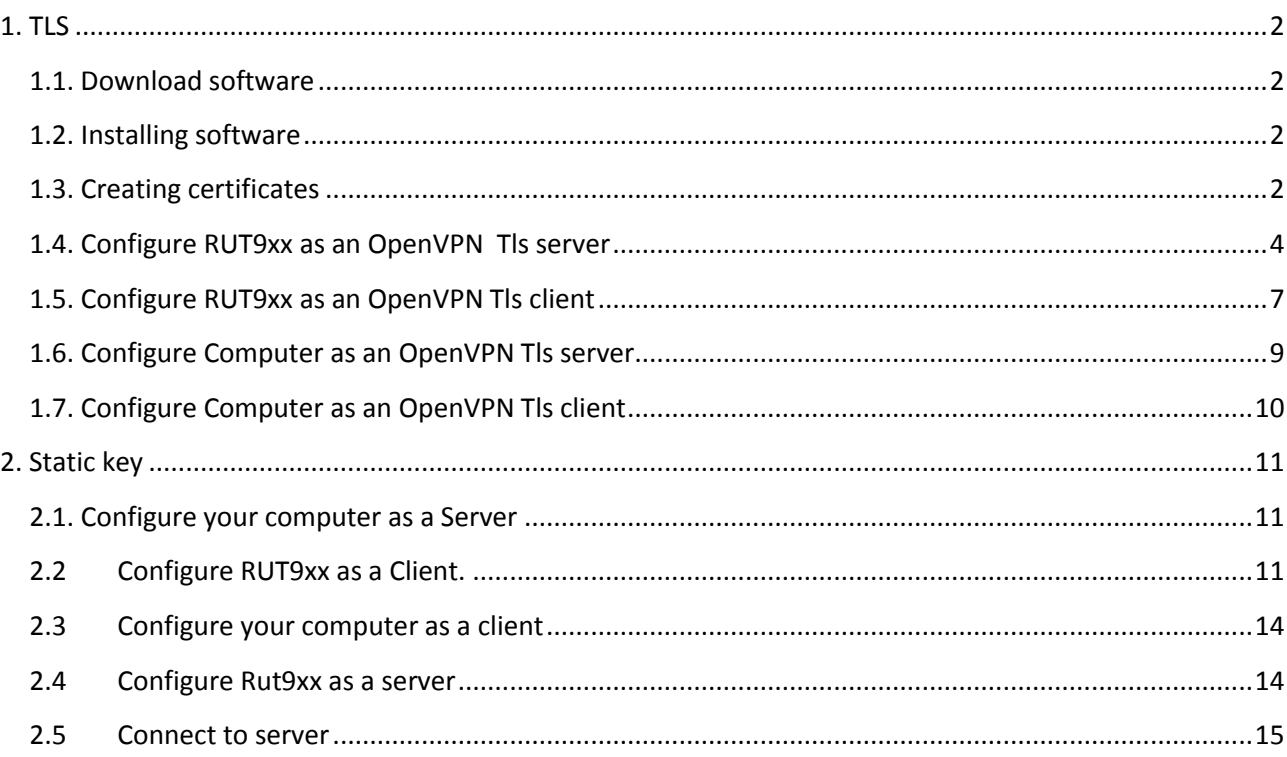

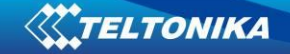

# <span id="page-1-1"></span><span id="page-1-0"></span>**1. TLS**

#### **1.1. Download software**

1.1.1. Download "**OpenVPN windows installer**" 64bit or 32bit software. (https://openvpn.net/index.php/open-source/downloads.html)

#### <span id="page-1-2"></span>**1.2. Installing software**

- 1.2.1. Press "Next"
- 1.2.2. Press "I Agree"
- 1.2.3. If you want to create certificates using this computer check "OpenSSL Utilities" and "OpenVPN RSA Certificates Management Scripts" checkboxes (should be checked all boxes) otherwise leave default settings .

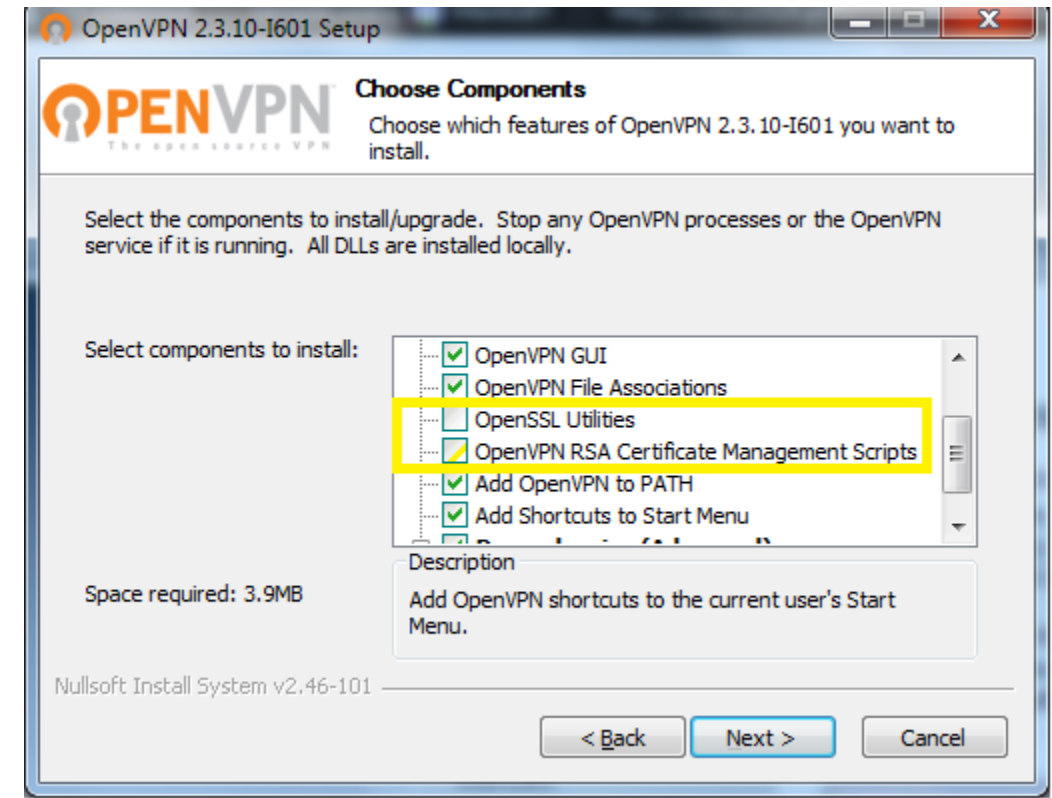

- 1.2.4. Press "Install" and wait for installation to complete.
- 1.2.5. Press "Next"
- 1.2.6. Press "Finish"

## <span id="page-1-3"></span>**1.3. Creating certificates**

- 1.3.1. Open cmd.exe (Start->Run->cmd.exe)
- 1.3.2. If you installed OpenVPN in default folder write

**2**

"**cd \Program Files\OpenVPN\easy-rsa**" otherwise use your created file tree.

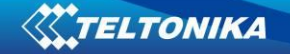

- 1.3.3. If you doing it for the first time write command "init-config" it will reset all certificate system. (if you have already created certificates on this computer and if you don't want to recreate all your certificates skip this step .)
- 1.3.4. This step is optional (It will help to create certificates easier because you are creating hint for the certificate data). A new file will appear C:\OpenVPN\easyrsa\**vars.bat**. Open it with your favorite text editor like notepad and edit these lines: After that save and close vars.bat file.

```
set KEY_COUNTRY= your_text_1
set KEY_PROVINCE= your_text_2
set KEY_CITY= your_text_3
set KEY_ORG= your_text_4
set KEY_EMAIL= your_text_5
```
1.3.5. To build root keys write these commands in cmd.exe: "**vars**", "**clean-all**", "**build-**

**ca**". Now you will be asked to write information (one line at the time) about your certificate:

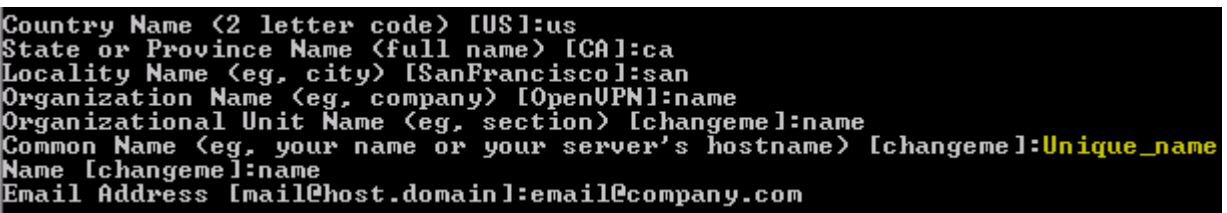

Only "**Common Name (eg, your name or your server's hostname) [changeme]:**" is important because it must be unique name.

Now you have new file in your C:\OpenVPN\easy-rsa\**keys** catalog – "**ca.crt**"

This step should be done once and created file must be used in server and all clients' settings.

1.3.6. To create server certificate write these commands in cmd.exe: "**vars**", "**build-keyserver server**". Now you will be asked to write information (one line at the time)

about your certificate:

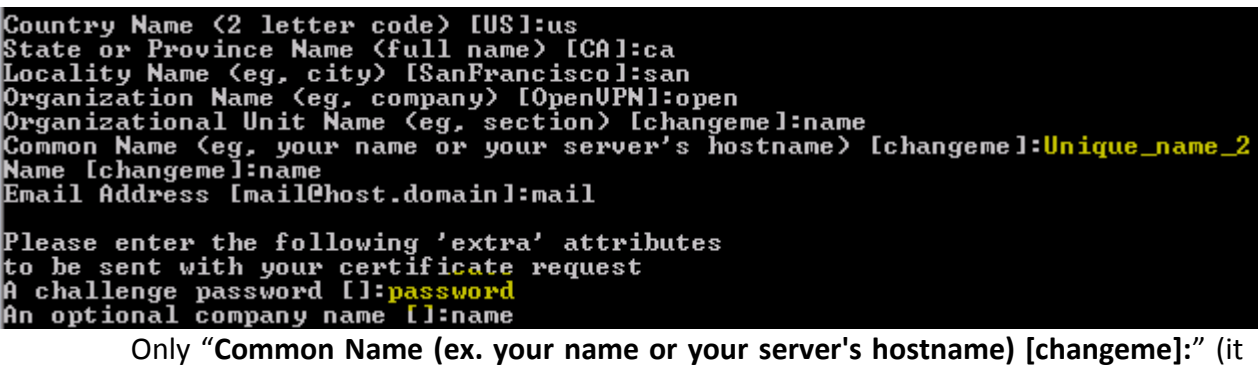

must be unique) and "**A challenge password []**" (you'll have to use it in all clients certificates) are important.

After that you will be asked to agree, press "y" and "enter" two times.

**3**

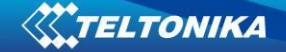

Now you have new files in your C:\OpenVPN\easy-rsa\**keys** catalog – "**server.crt**" and "**server.key**".

- 1.3.7. To create [Diffie Hellman](http://www.rsasecurity.com/rsalabs/node.asp?id=2248) file write to cmd.exe: "**build-dh**". Now you have new file in your C:\OpenVPN\easy-rsa\**keys** catalog – "**dh1024.pem**" (This is the last file required for server configuration).
- 1.3.8. To create Client certificate files write to cmd.exe: "**vars**", "**build-key <desired unique remote user name>**" (the same user name will be used in certificate data). Now you will be asked to write information (one line at the time) about your

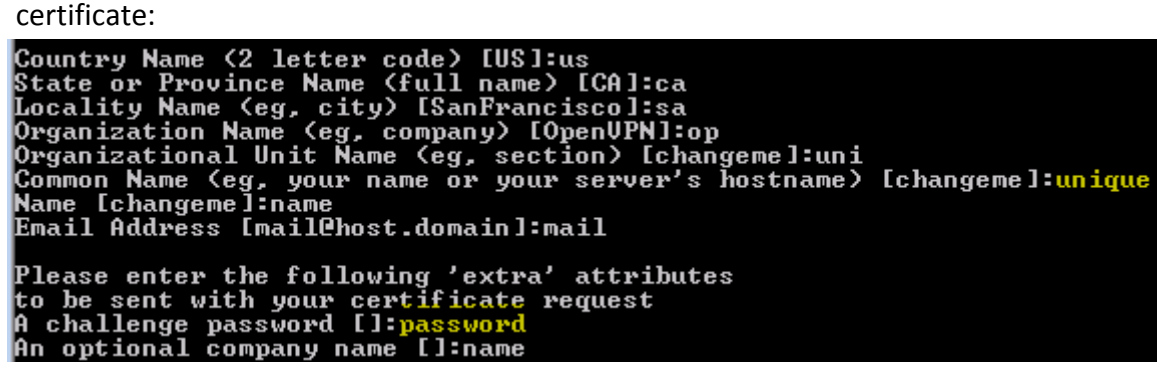

Only "**Common Name (eg, your name or your server's hostname) [changeme]:**" (it must be unique and the same as in command you entered in cmd.exe **<desired unique remote user name>**) and "**A challenge password []**" (you'll have to use it in all clients certificates) are important. After that you will be asked to agree, press " $y$ " and "enter" two times. Now you have new files in your C:\OpenVPN\easy-rsa\**keys** catalog – "**unique.crt** and "**unique.key**". (We have named these clients certificates client1.crt and client1.key)

## <span id="page-3-0"></span>**1.4. Configure RUT9xx as an OpenVPN Tls server**

- 1.4.1. Open RUT9xx web GUI and select Services -> VPN -> OpenVPN.
- 1.4.2. Create new configuration file by selecting role "**Server**" and typing configuration name which you like. Then press Add New button.

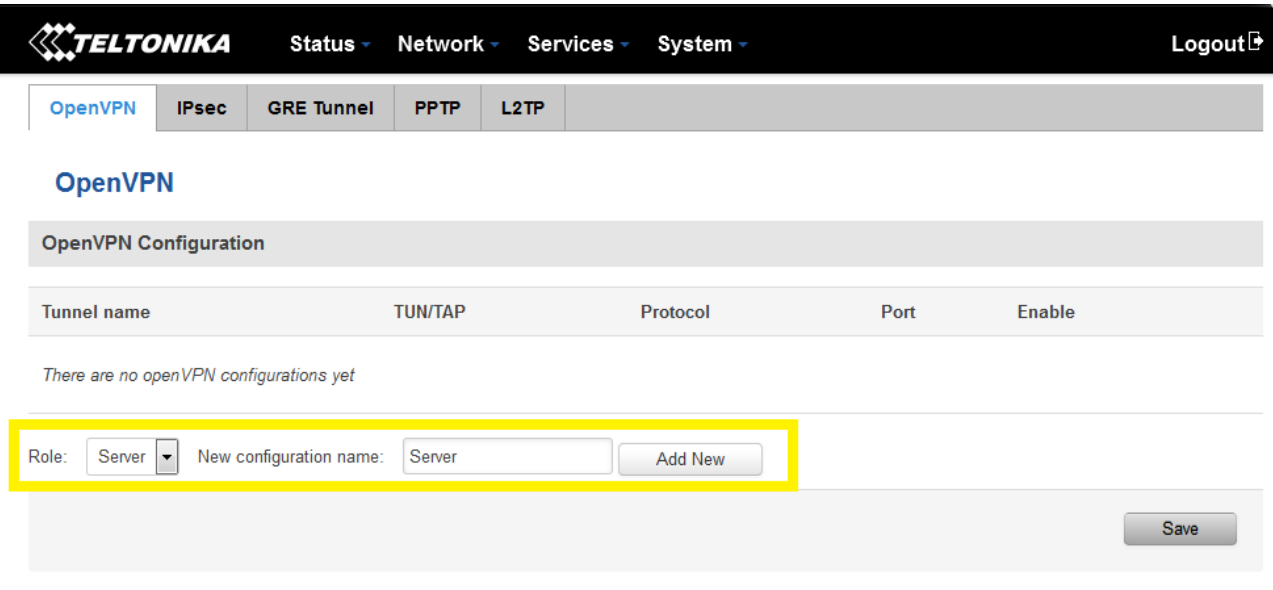

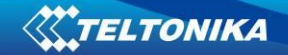

## 1.4.3. After that you will see a line with your tunnel. Press edit button to configure server.

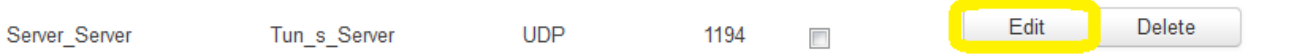

1.4.4. On the opened page you will see Main Settings. After configuring press save at the bottom of the page.

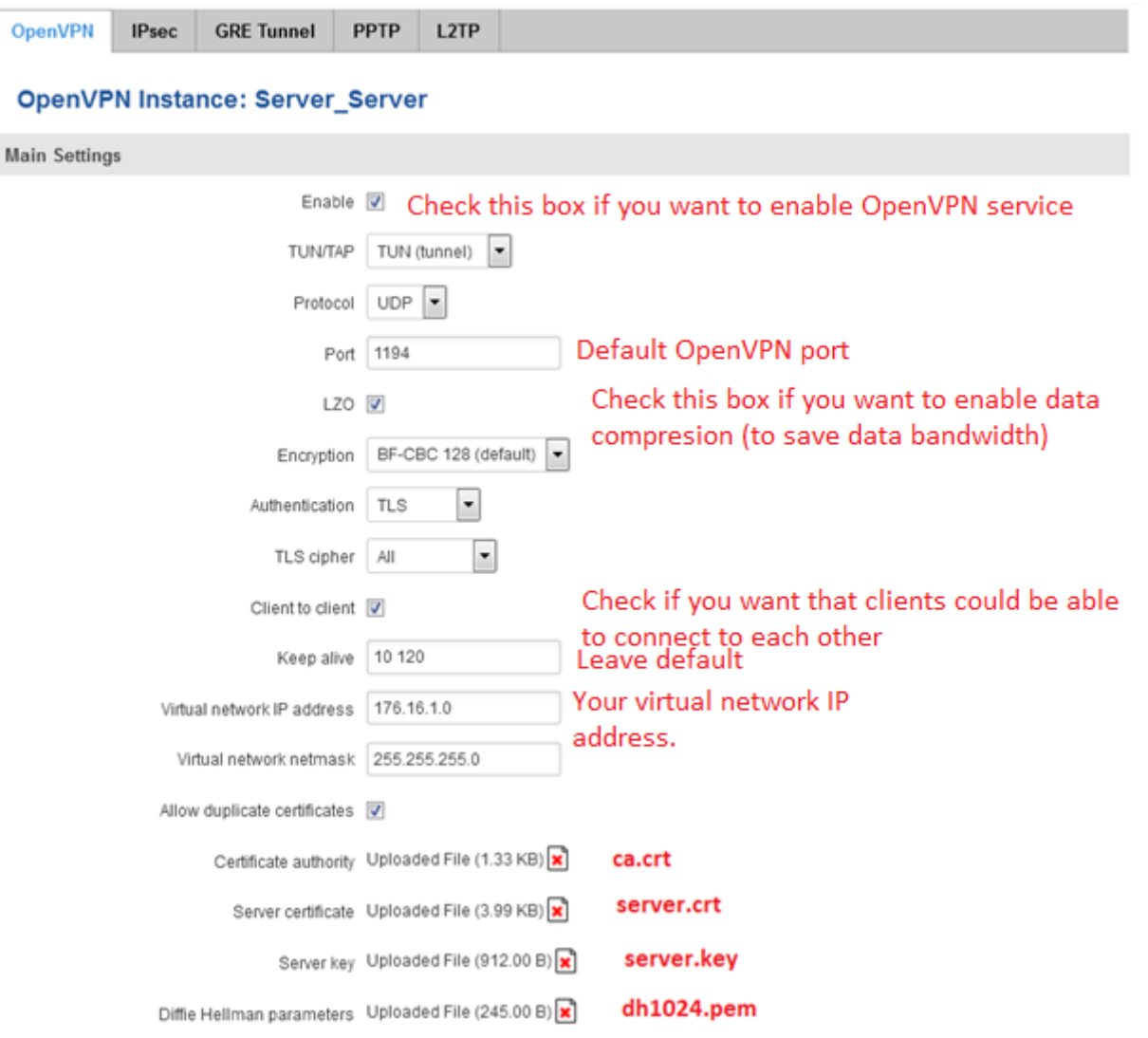

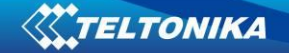

1.4.5. By default everyone who connects to the server will be able to connect to each other by virtual IP address, but if you want to connect to their local IP address you must add client by writing its' name (recommend to write its' unique name, for example PCclient) and pressing "add".

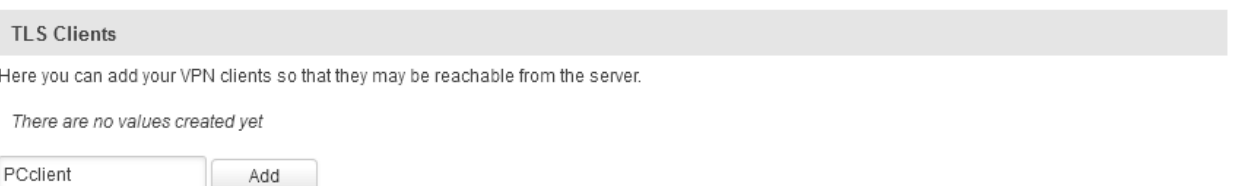

1.4.6. Configure client settings as in picture below and press "save" at the bottom of the page after configuring client settings.

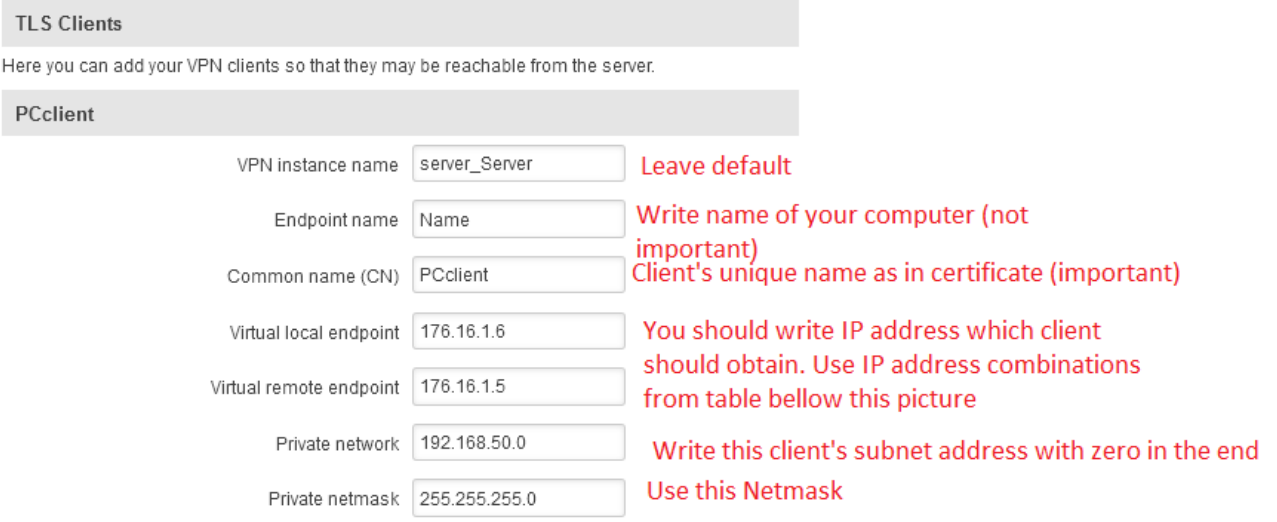

#### You have to choose virtual local/endpoint from these paired IP endings.

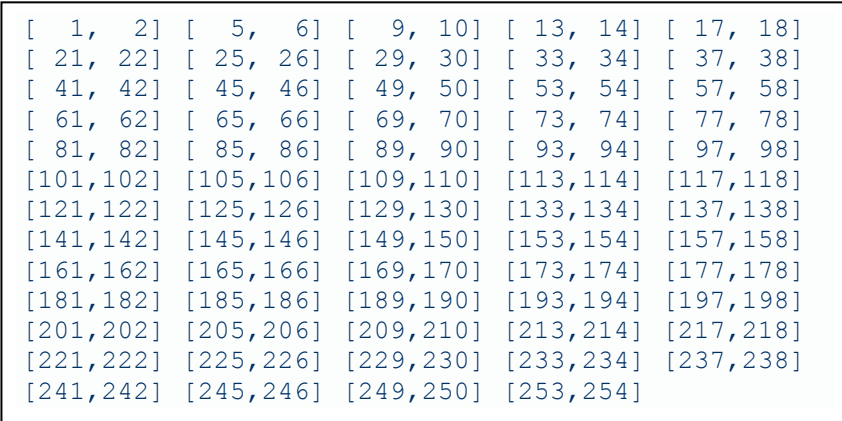

# <span id="page-6-0"></span>**1.5. Configure RUT9xx as an OpenVPN Tls client**

- 1.5.1. Open RUT9xx web GUI and select Services -> VPN -> OpenVPN.
- 1.5.2. Create new configuration file by selecting role "**client**" and typing configuration name (we recommend to write same unique name as in certificate (CN)). Then press Add New button.

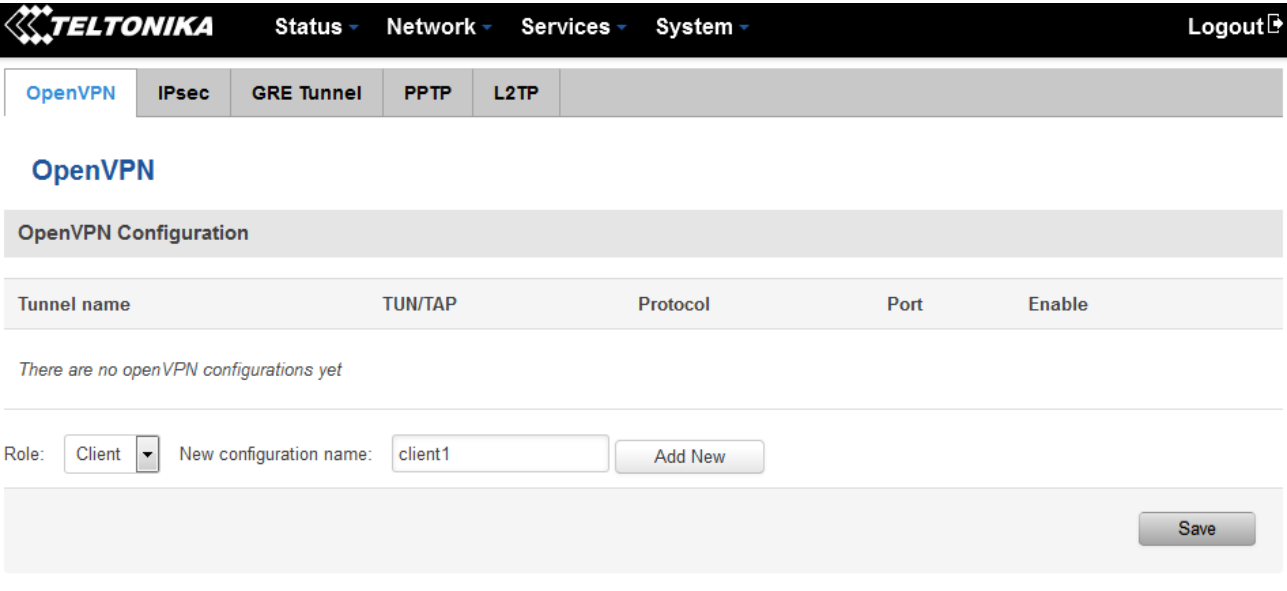

#### 1.5.3. Now press "**edit**" button.

## **OpenVPN**

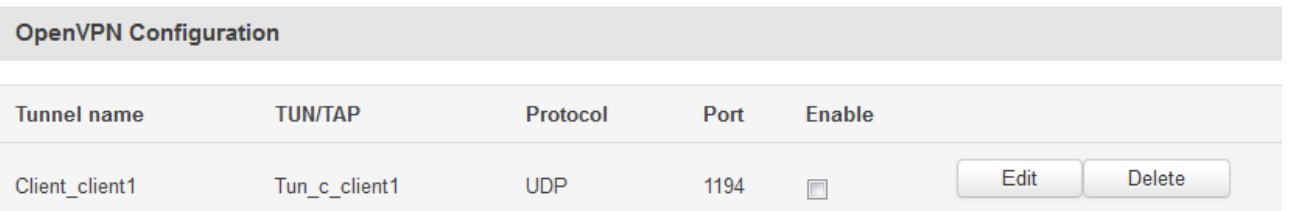

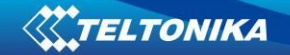

1.5.4. Fill forms as in example and press save.

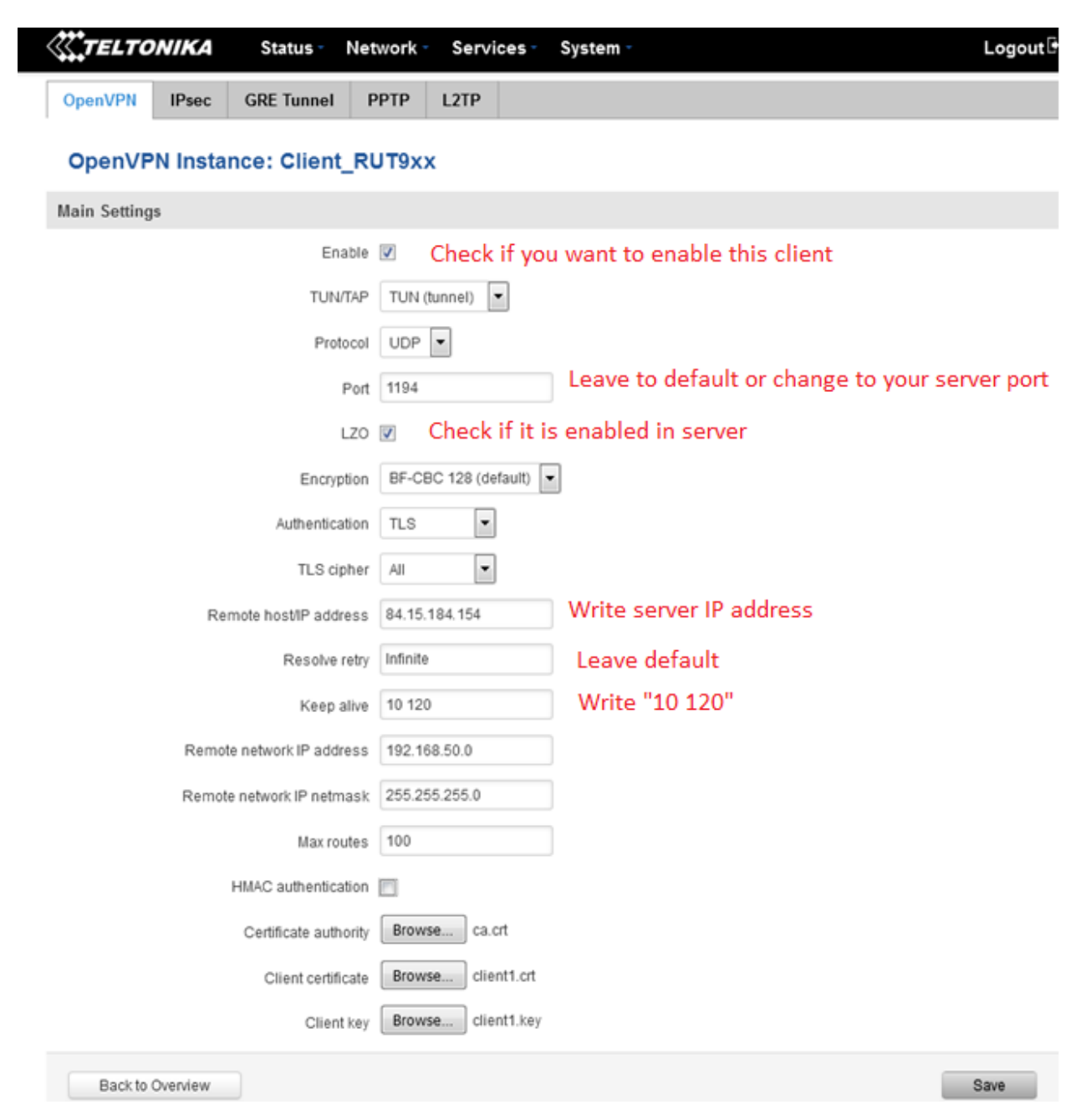

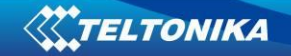

## <span id="page-8-0"></span>**1.6. Configure Computer as an OpenVPN Tls server**

1.6.1. In "**C:\Program Files\OpenVPN\config**" create file "**server.opvn**" which contains these settings:

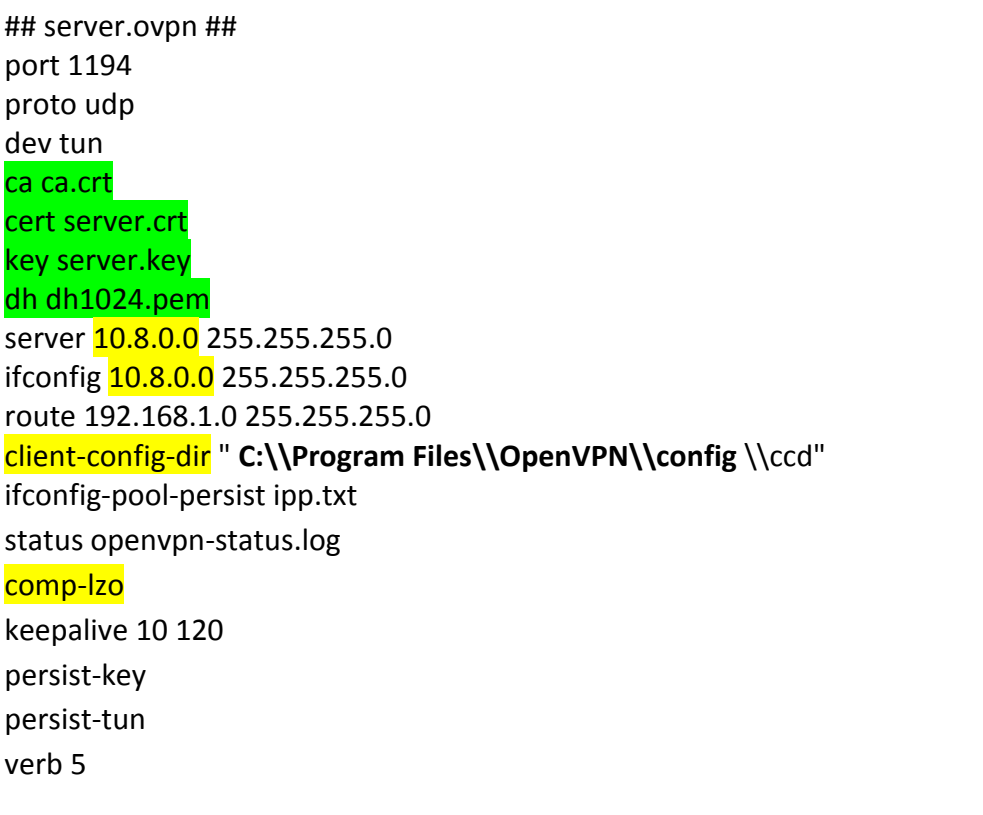

Firstly choose your server virtual IP address "10.x.0.0" default is 10.8.0.0, then decide whether you need or not need to use data compression. If you need it leave "comp-lzo" if don't - delete it.

- 1.6.2. In 1.6.1. settings you can see four names highlighted in green. These files should be copied in "**C:\Program Files\OpenVPN\config**" (the same folder as server config file).
- 1.6.3. Create folder "ccd" in directory in "**C:\Program Files\OpenVPN\config\ccd**". In this folder create file with unique client name for example: "**unique**" (the same name as used for client certificate). In this example we use name "client1". This file "**client1**" contains these settings:

ifconfig-push 10.8.0.9 10.8.0.10 #push routes prom IP pair table (first IP is to self, second - for client).

iroute 192.168.1.0 255.255.255.0 #example if client's network is .1.0/24

## <span id="page-9-0"></span>**1.7. Configure Computer as an OpenVPN Tls client**

In "**C:\Program Files\OpenVPN\config**" create file "**unique.opvn**" which contains these settings:

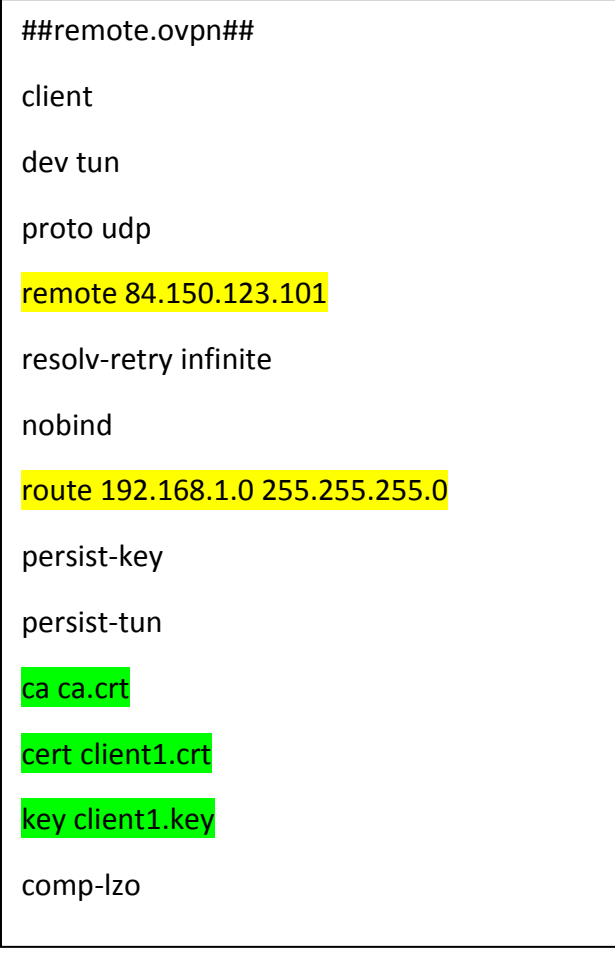

In line starting with "**remote**" write your server IP address and port (port is usually default 1194).

"**Route**" – this is RUT9xx (OpenVPN server) LAN subnet.

 $10:00$ 

Files with name highlighted in green should be placed in "**C:\Program Files\OpenVPN\config**" (the same folder as client config file).

After that open application "**OpenVPN GUI**". It should be already installed in your computer as bundle of "**OpenVPN windows installer**". Then you will see this "

8 日 10  $2013.04.24$   $^{\prime}$  two computers with red displays. Press on it with right mouse button and select "**Connect**".

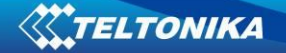

# <span id="page-10-0"></span>**2. Static key**

#### <span id="page-10-1"></span>**2.1. Configure your computer as a Server**

- 2.1.1. Start "**Generate a static OpenVPN key**" shortcut and press enter. Then check your "**C:\Program Files\OpenVPN\config**" folder for new file key.txt.
- 2.1.2. Open "**C:\Program Files\OpenVPN\config**" and create file "**static.ovpn**" with content as in example:

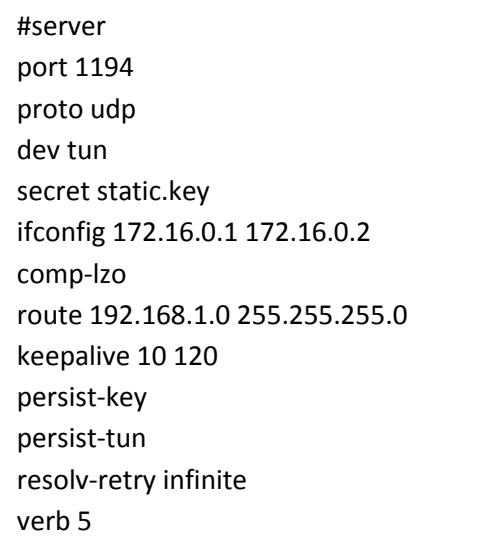

## <span id="page-10-2"></span>**2.2 Configure RUT9xx as a Client.**

- 2.2.1 Open RUT9xx web GUI and select Services -> VPN -> OpenVPN
- 2.2.2 Create new configuration file by selecting role "**Client**" and typing configuration name which you like. Then press Add New button

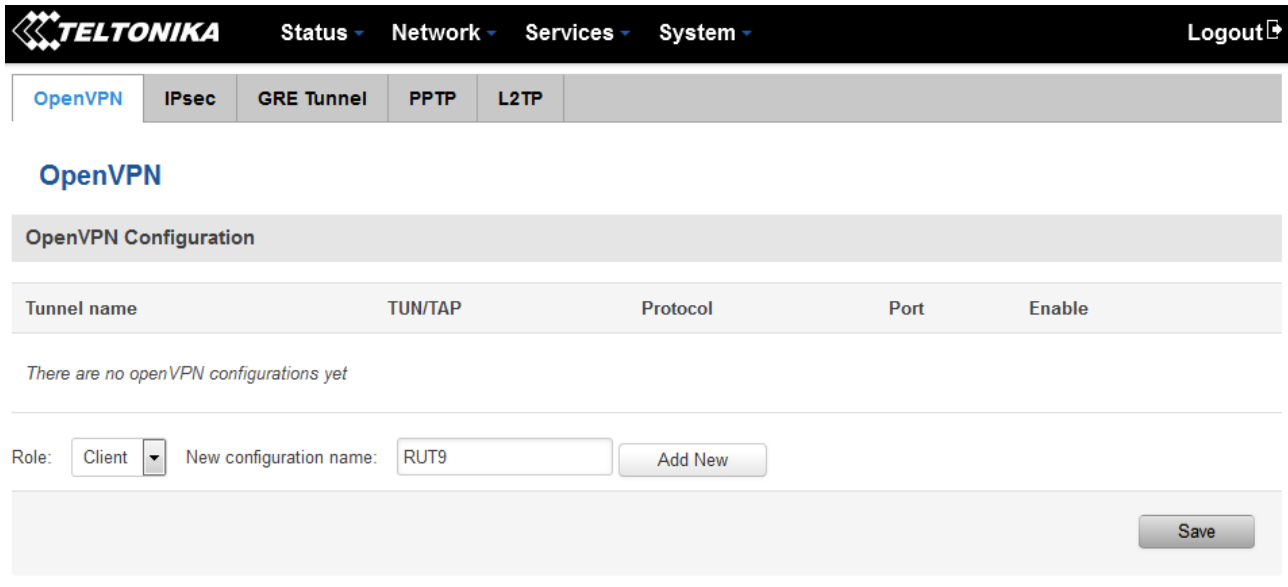

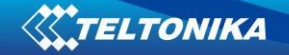

## 2.2.3 After that you will see a line with your tunnel. Press edit button to configure server.

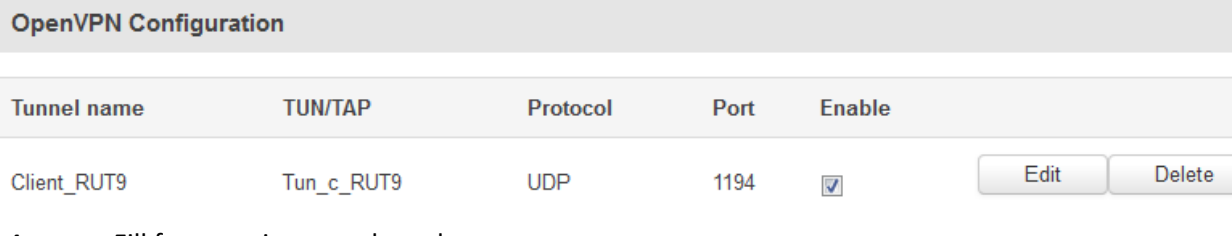

2.2.4 Fill forms as in example and press save.

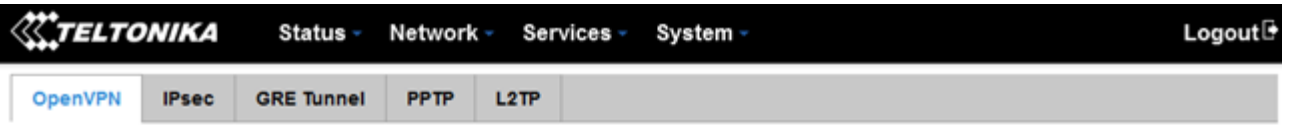

#### **OpenVPN Instance: Client\_RUT9**

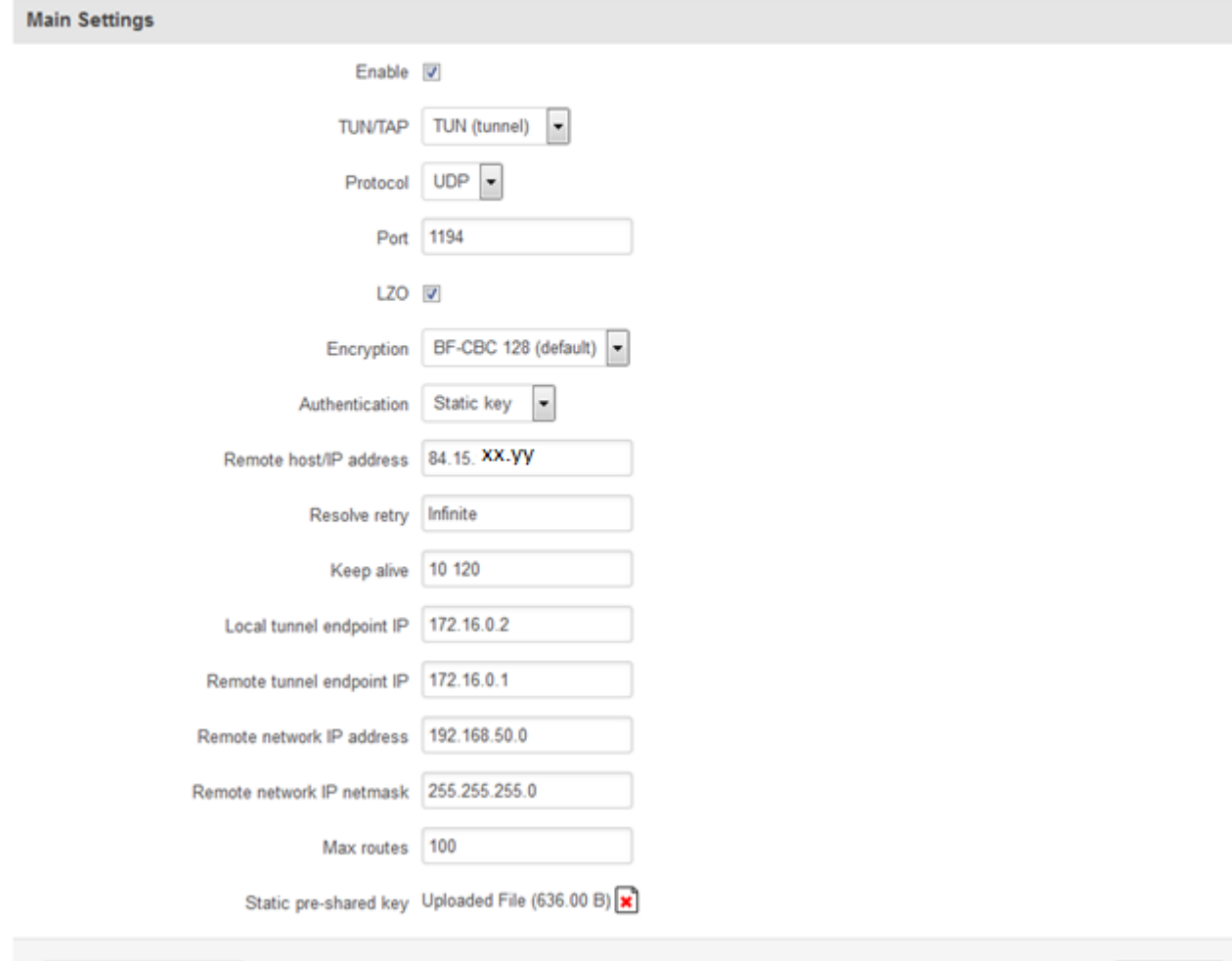

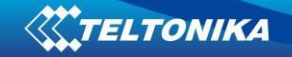

#### 2.2.5 Network topology of this example:

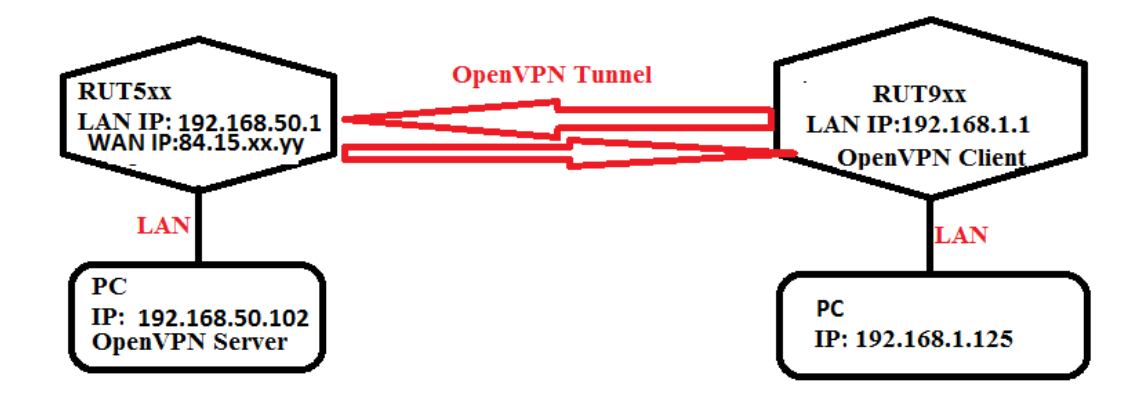

2.2.6 Port forwarding rule in router RUT5xx for OpenVPN

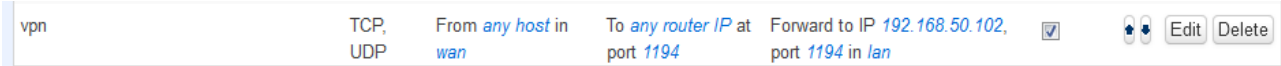

2.2.7 After that open application "**OpenVPN GUI**". It should be already installed in your computer as bundle of "**OpenVPN windows installer**". Then you will see this "

> 10:00 ◎問り 2013.04.24

two computers with red displays. Press on it with

right mouse button and select "**Connect**".

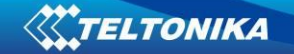

## <span id="page-13-0"></span>**2.3 Configure your computer as a client**

2.3.1 Start "**Generate a static OpenVPN key**" shortcut and press enter. Then check your "**C:\Program Files\OpenVPN\config**" folder for new file key.txt.

2.3.2 Open "**C:\Program Files\OpenVPN\config**" and create file "**static.ovpn**" with content as in example:

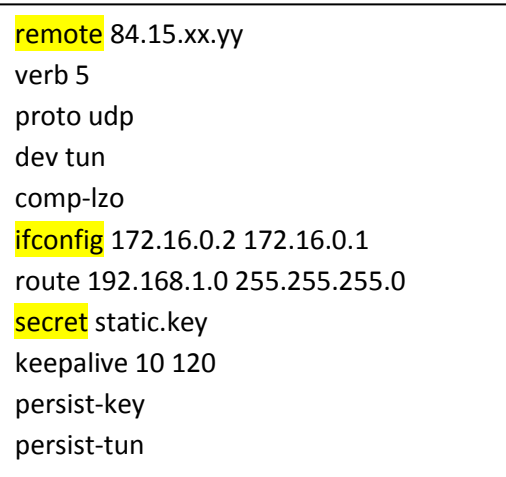

- 2.3.2.1 In line remote write your server IP address.
- 2.3.2.2 In line ifconfig write your virtual remote and local IP address as in example in 1.4.6 item.
- 2.3.2.3 The last line is the name of your static OpenVPN key, which you generated and have (it should stay here) in "**C:\Program Files\OpenVPN\config**" folder.

#### <span id="page-13-1"></span>**2.4 Configure Rut9xx as a server**

- 2.4.2 Open RUT9xx web GUI and select services -> OpenVPN
- 2.4.3 Create new configuration file by selecting role "**server**" and typing configuration name which you like. Then press Add New button.

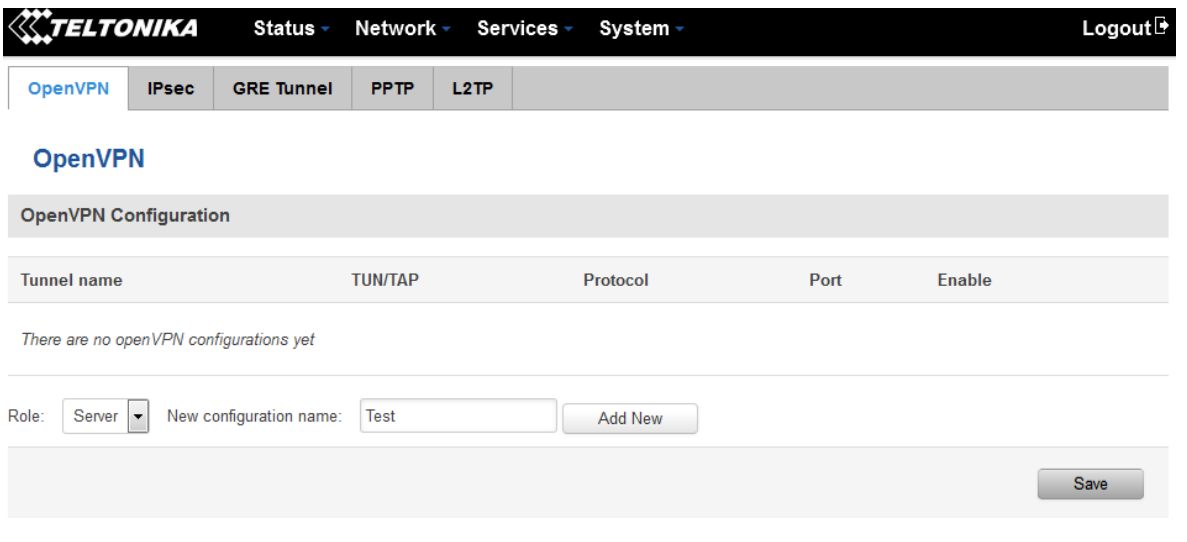

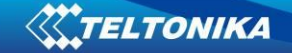

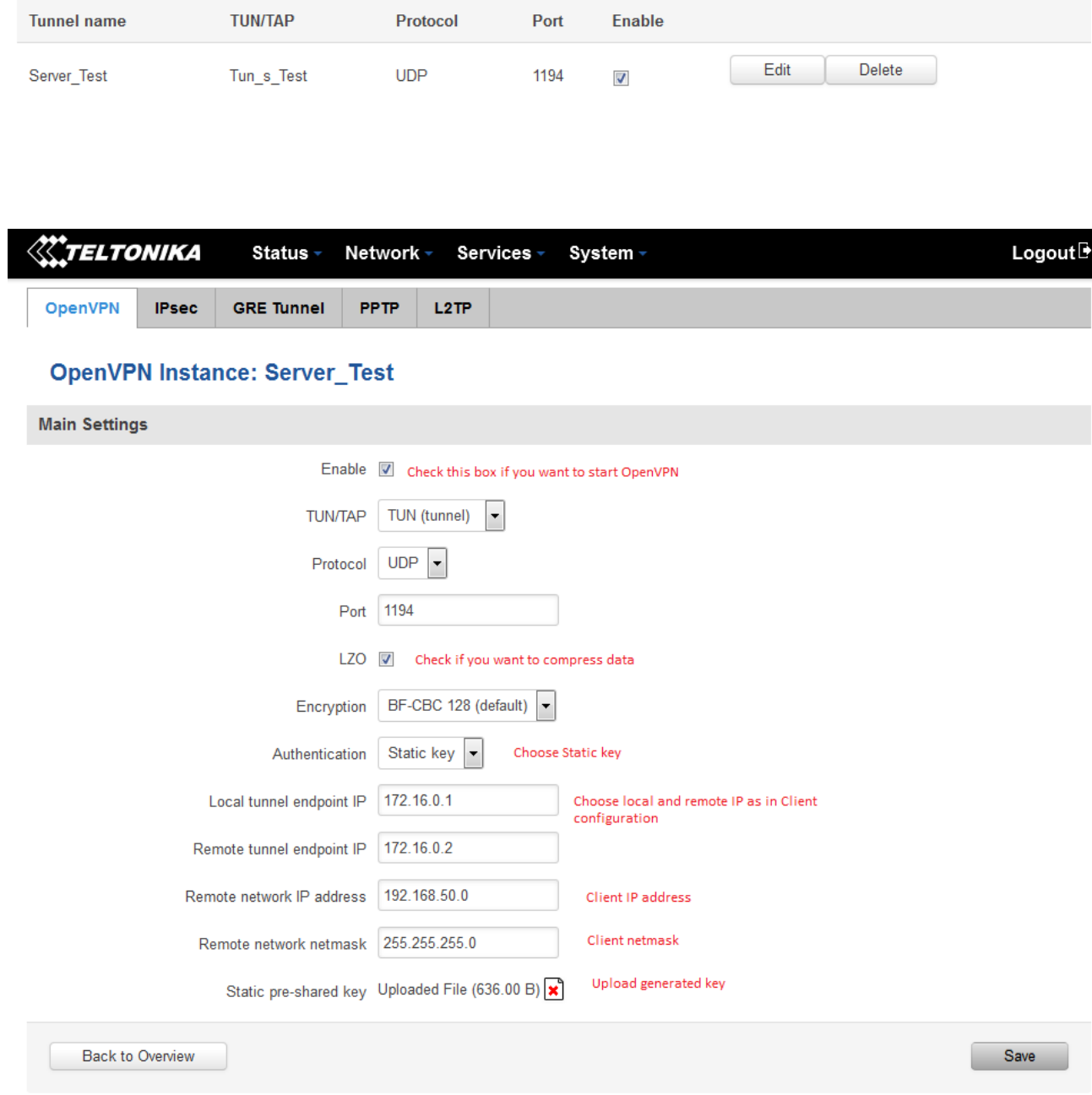

## 2.4.4 After that you will see a line with your tunnel. Press edit button to configure server.

## <span id="page-14-0"></span>**2.5 Connect to server**

2.5.2 After that open application "**OpenVPN GUI**". It should be already installed in your computer as bundle of "**OpenVPN windows installer**". Then you will see this "

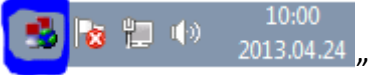

 $2013.04.24$   $\mu$  two computers with red displays. Press on it with right mouse button and select "**Connect**".